## Combining PDF Files

## Method 1

Ensure all files are on the desktop or in the same folder

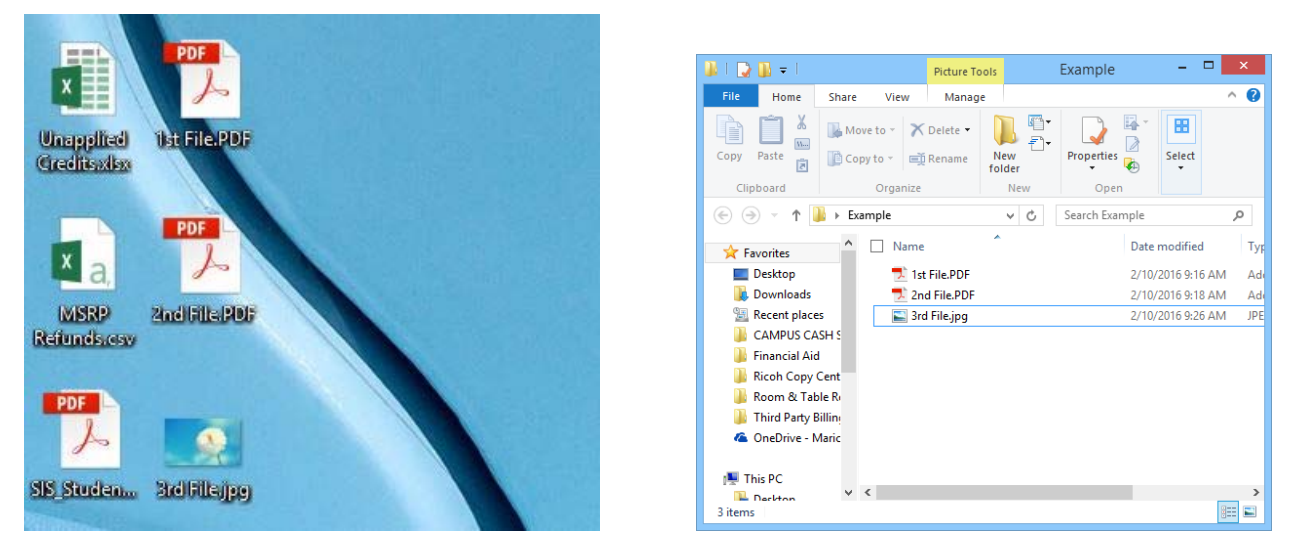

Highlight all documents and images to combine, right click and select "Combine files in Acrobat"

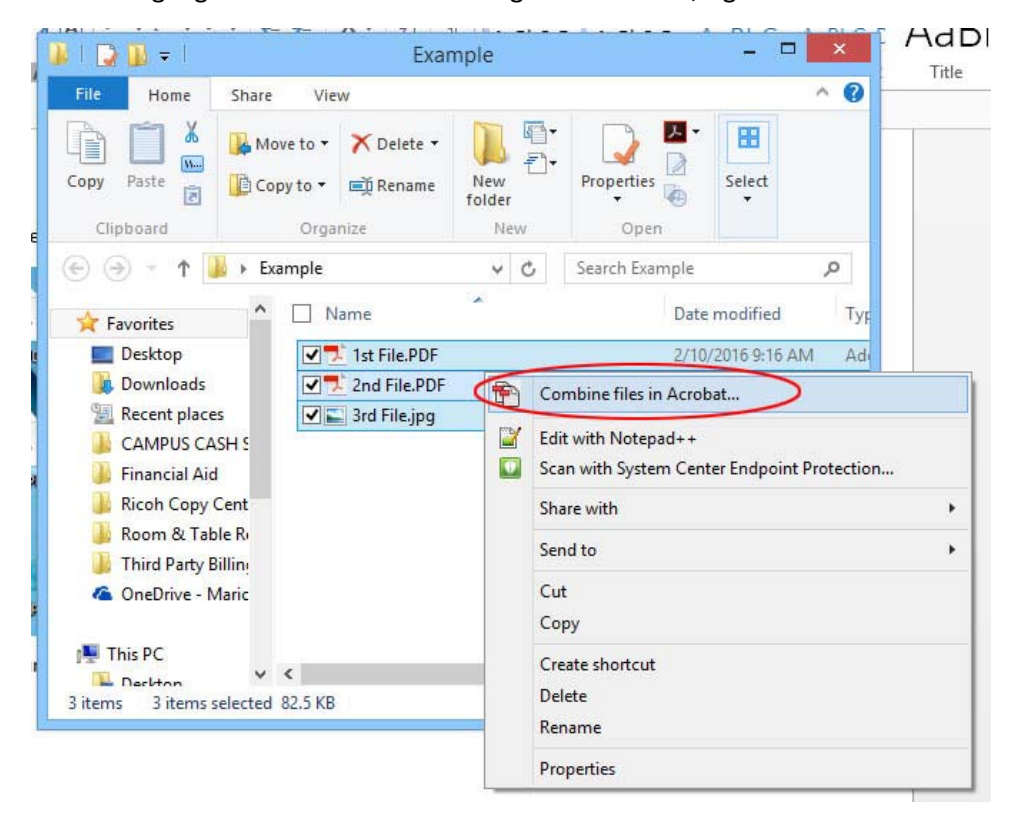

- $\begin{array}{c|c|c|c|c} \hline \multicolumn{1}{c|}{\mathbb{L}} & \multicolumn{1}{c|}{\mathbb{R}} & \multicolumn{1}{c|}{\mathbb{R}} & \multicolumn{1}{c|}{\mathbb{R}} & \multicolumn{1}{c|}{\mathbb{R}} & \multicolumn{1}{c|}{\mathbb{R}} & \multicolumn{1}{c|}{\mathbb{R}} & \multicolumn{1}{c|}{\mathbb{R}} & \multicolumn{1}{c|}{\mathbb{R}} & \multicolumn{1}{c|}{\mathbb{R}} & \multicolumn{1}{c|}{\mathbb{R}} & \multicolumn{1}{c|}{\mathbb{R$ æ Combine Files Add Files... \*  $\mathbf{H} \equiv \mathbf{0}$ Options Help 1st File.PDF 2nd File.PDF 3rd File.jpg ▲ 5 で 前  $-\nabla$ **Combine Files** Cancel ab.
- Verify all files have been selected and choose "Combine Files"

Acrobat will combine the files into one document called "Binder1.pdf"

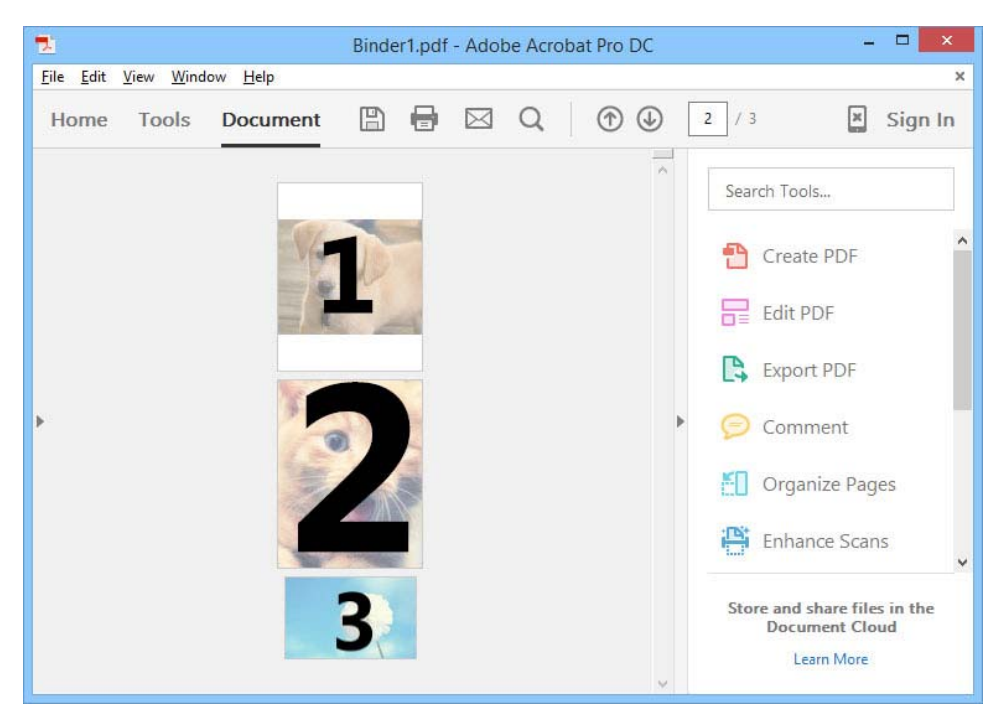

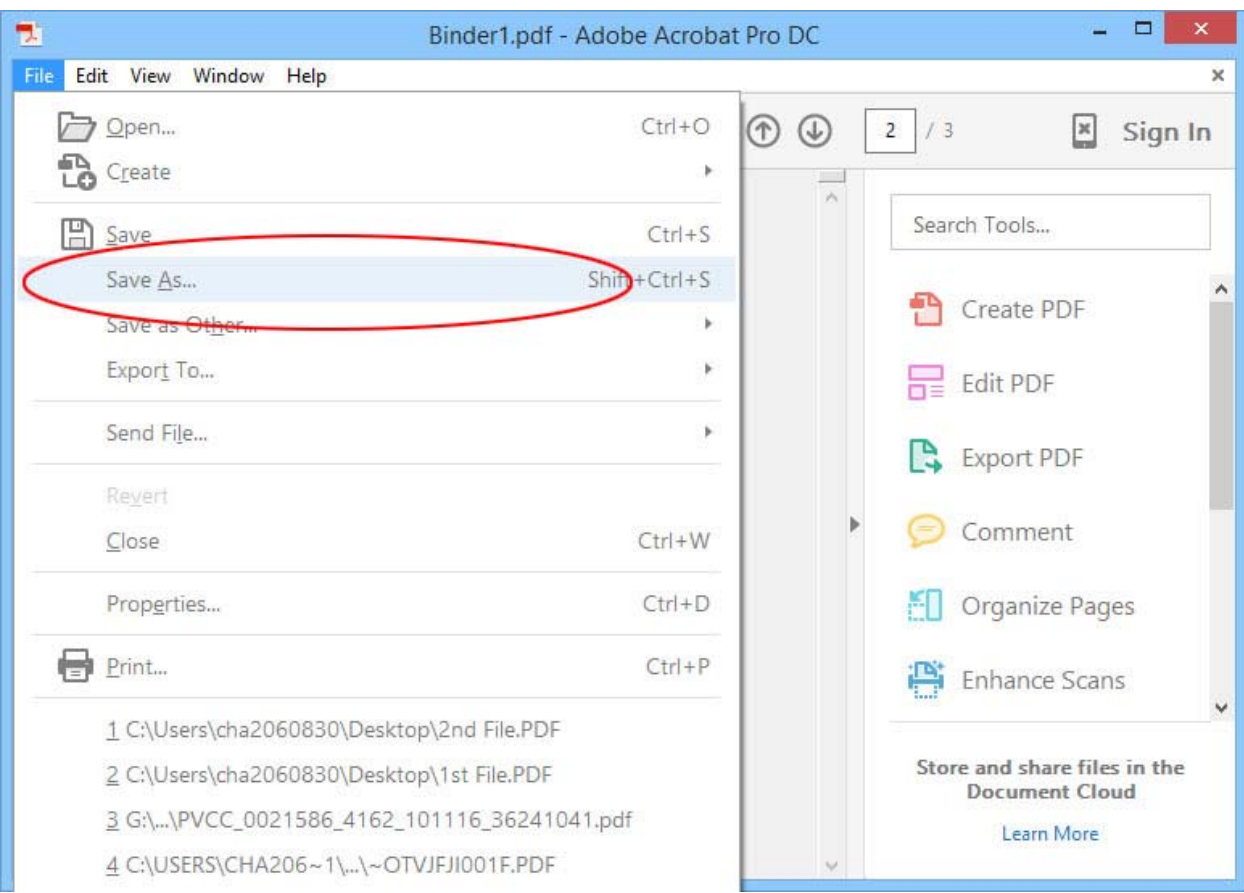

• Select "File" then "Save As" to save the file to an appropriate destination

## Method 2

● Open the first PDF file and select the left sidebar, then select the pages icon

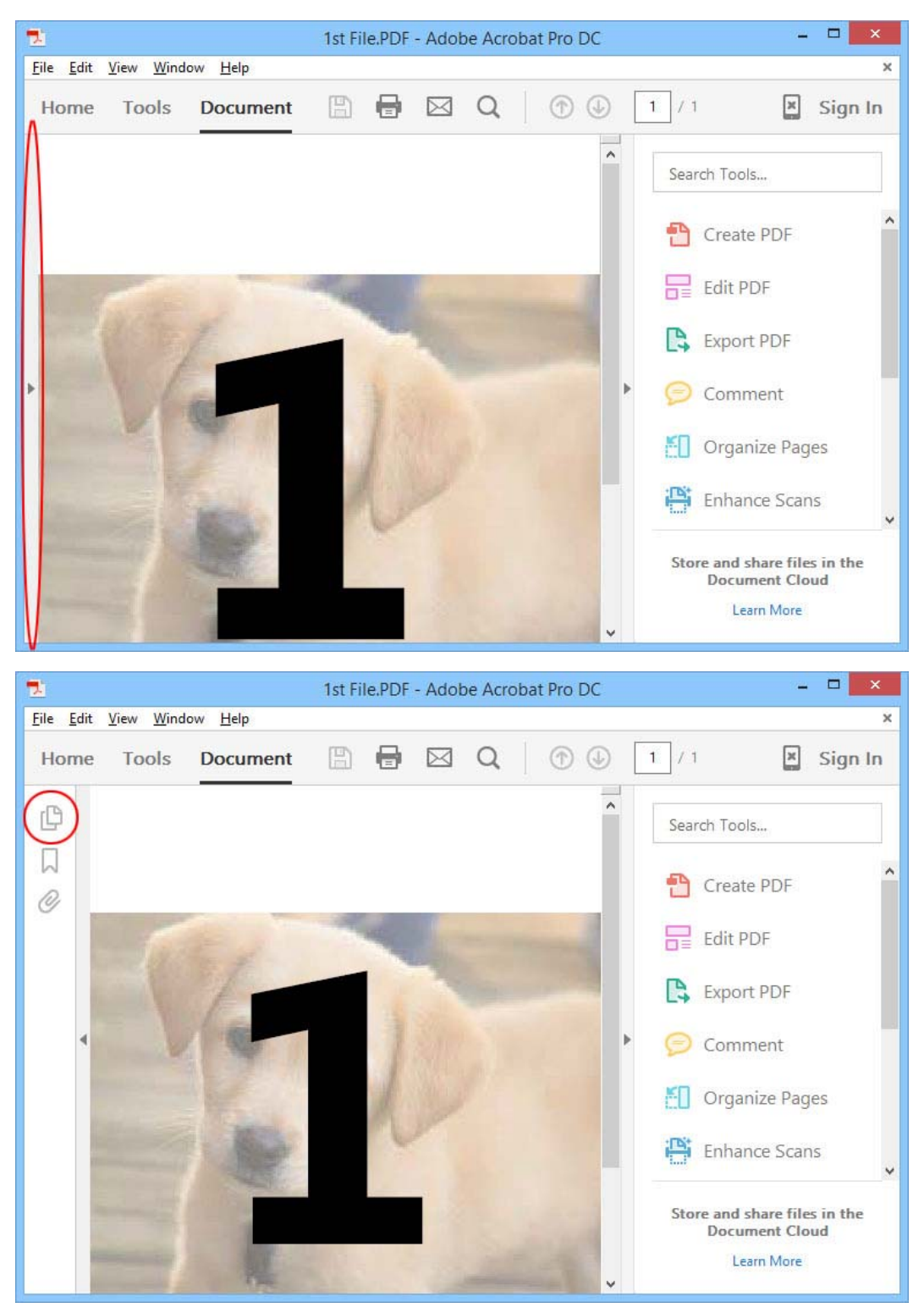

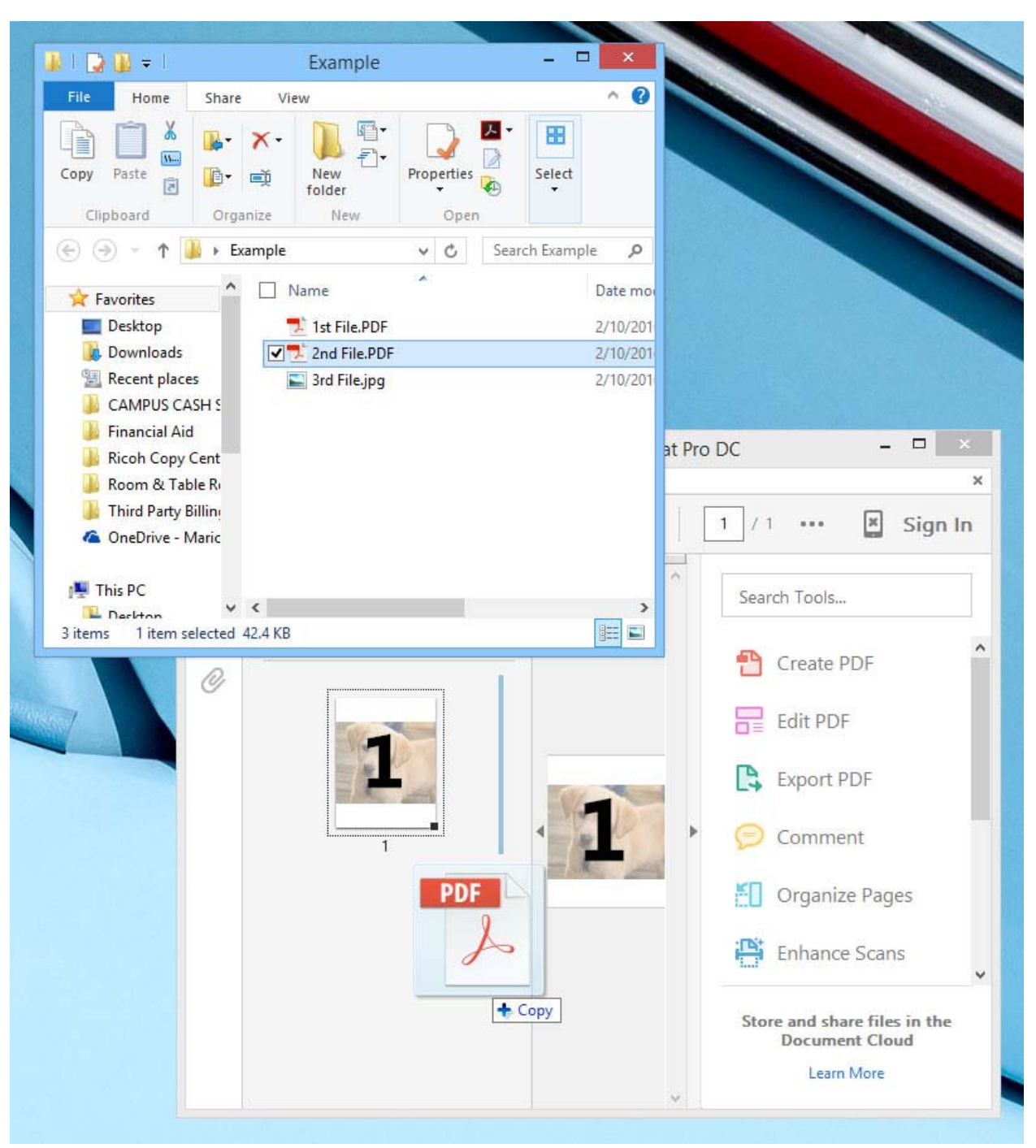

Select your second file and drag it to the right of the first page

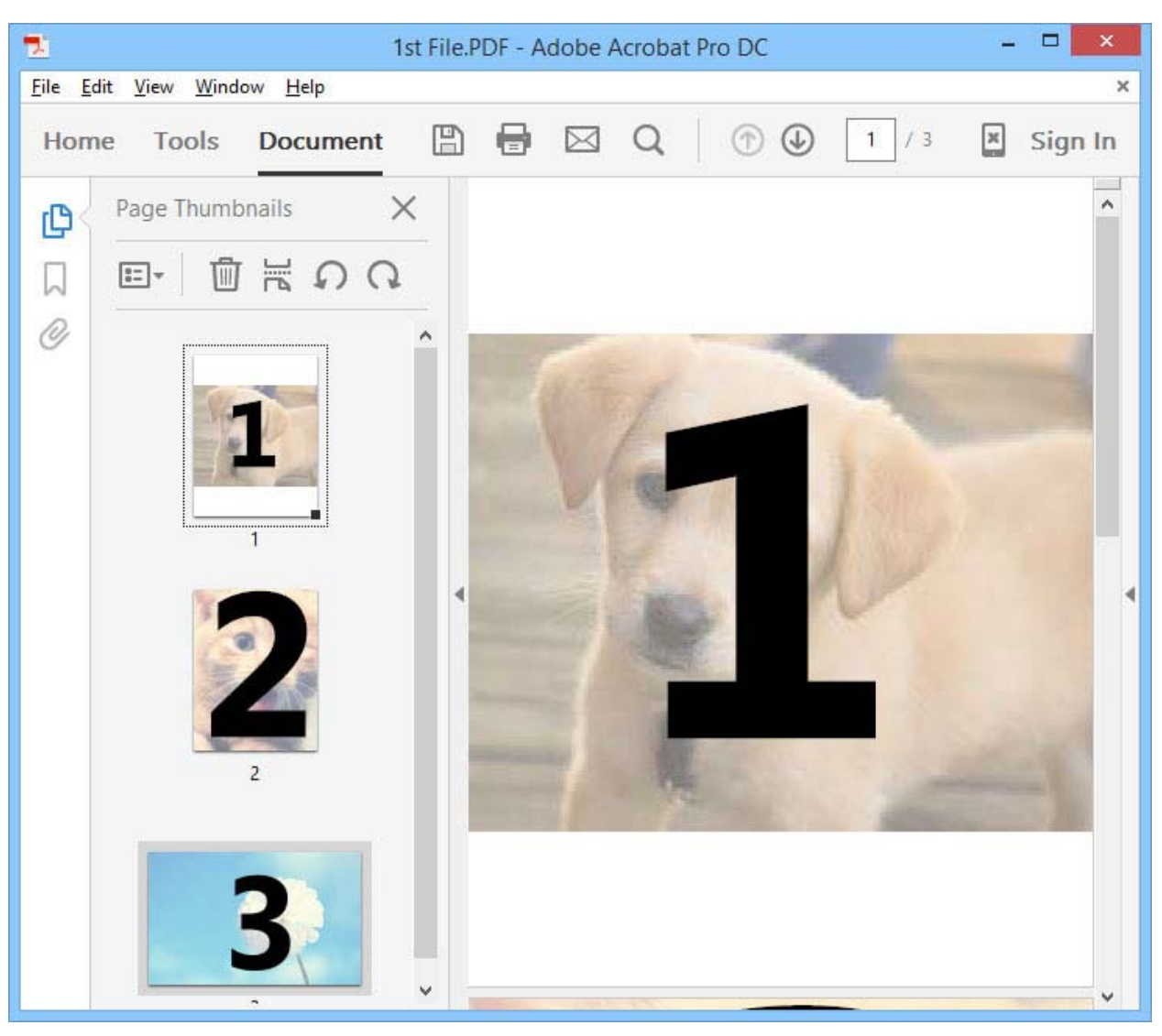

Continue to drag files into the document until all pages have been added

 Select" file, then "Save" to save all files in the first PDF, or select "Save As" to save the combined document as a new file

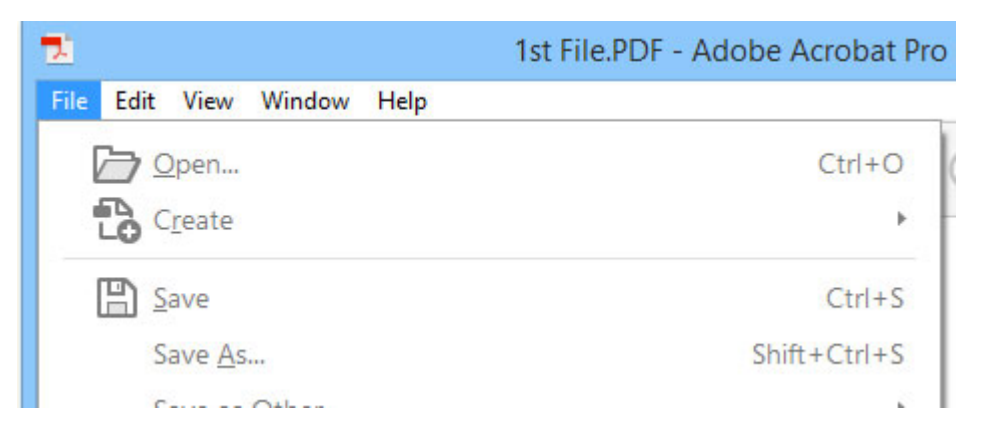